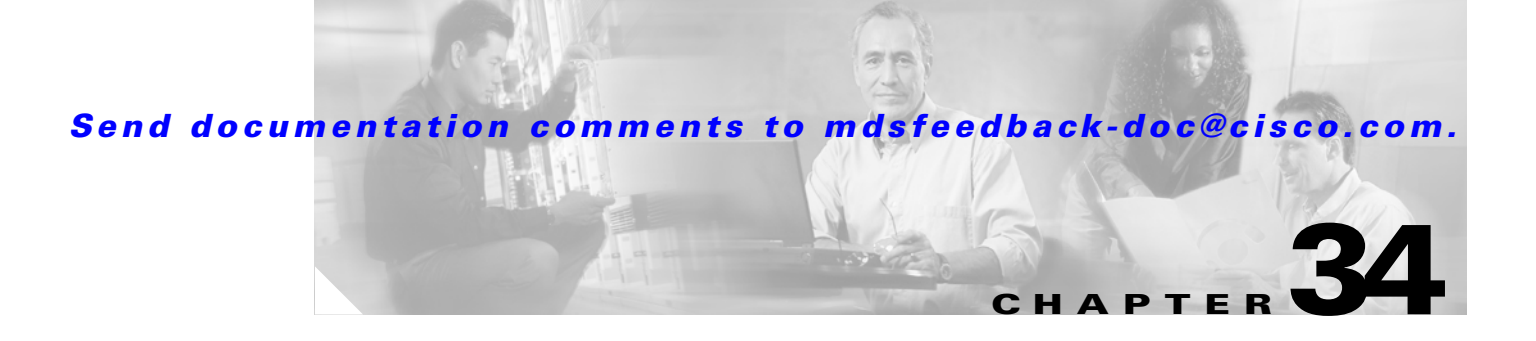

# **Configuring the SAN Extension Tuner**

The SAN extension tuner (SET) feature is unique to the Cisco MDS 9000 Family of switches. This feature helps you optimize FCIP performance by generating SCSI I/O commands and directing such traffic to a specific virtual target. You can specify the size of the test I/O transfers and how many concurrent I/Os to generate while testing. The SET reports the resulting I/Os per second (IOPS) and I/O latency, which helps you determine the number of concurrent I/Os needed to maximize FCIP throughput.

This chapter includes the following sections:

- **•** [About SET, page 34-2](#page-1-0)
- **•** [License Prerequisites, page 34-2](#page-1-1)
- **•** [Tuner Guidelines, page 34-3](#page-2-0)
- **•** [Tuner Initialization, page 34-3](#page-2-1)
- **•** [Tuner Configuration, page 34-3](#page-2-2)
- **•** [nWWN Configuration, page 34-5](#page-4-0)
- **•** [Virtual N Port Configuration, page 34-5](#page-4-1)
- **•** [SCSI Read/Write Assignment, page 34-5](#page-4-2)
- **•** [Data Pattern, page 34-7](#page-6-0)
- **•** [Tuning Configuration Verification, page 34-8](#page-7-0)
- **•** [Default Settings, page 34-9](#page-8-0)

Г

# <span id="page-1-0"></span>**About SET**

Applications such as remote copy and data backup use FCIP over an IP network to connect across geographically distributed SANs. To achieve maximum throughput performance across the fabric, you can tune the following configuration parameters:

- The TCP parameters for the FCIP profile' (see the "Window Management" section on page 33-9).
- The number of concurrent SCSI I/Os generated by the application.
- **•** The transfer size used by the application over an FCIP link.

SET is implemented in IPS ports. When enabled, this feature can be used to generate SCSI I/O commands (read and write) to the virtual target based on your configured options (see [Figure 34-1](#page-1-2)).

<span id="page-1-2"></span>*Figure 34-1 SCSI Command Generation to the Virtual Target*

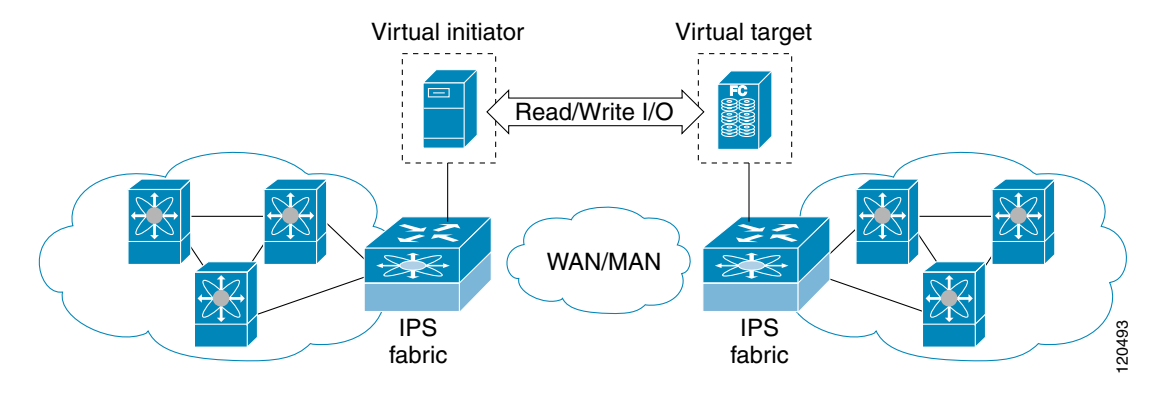

The SET feature assist with tuning by generating varying SCSI traffic workloads. It also measures throughput and response time per I/ O over FCIP link.

# <span id="page-1-1"></span>**License Prerequisites**

To use the SET, you need to obtain the SAN\_EXTN\_OVER\_IP license (see Chapter 3, "Obtaining and Installing Licenses").

# <span id="page-2-0"></span>**Tuner Guidelines**

Before tuning the SAN fabric, be aware of the following guidelines:

- **•** Be aware of the following implementation details:
	- **–** The tuned configuration is not persistent.
	- **–** The virtual N ports created do not register FC4 features supported with the name server. This is to avoid the hosts in the SAN from discovering these N ports as regular initiators or targets.
	- **–** Login requests from other initiators in the SAN are rejected.
	- **–** The virtual N ports do not implement the entire SCSI suite, it only implements the SCSI read and write commands.
	- **–** Tuner initiators can only communicate with tuner targets.
- **•** Verify that the Gigabit Ethernet interface is up at the physical layer (GBIC and Cable connected—an IP address is not required).
- **•** Enable iSCSI on the switch (no other iSCSI configuration is required).
- **•** Create an iSCSI interface on the Gigabit Ethernet interface and enable the interface (no other iSCSI interface configuration is required) (see the "Creating iSCSI Interfaces" section on page 35-4).
- Configure the virtual N ports in a separate VSAN or zone as required by your network.
- **•** Be aware that a separate VSAN with only virtual N ports is not required, but is recommended as some legacy HBAs may fail if logins to targets are rejected.
- **•** Do not use same Gigabit Ethernet interface to configure virtual N ports and FCIP links—use different Gigabit Ethernet interfaces. While this is not a requirement, it is recommended as the traffic generated by the virtual N ports may interfere with the performance of the FCIP link.

# <span id="page-2-1"></span>**Tuner Initialization**

The tuning feature is disabled by default in all switches in the Cisco 9000 Family. When you enable this feature, tuning is globally enabled for the entire switch.

To enable the tuning feature, follow these steps:

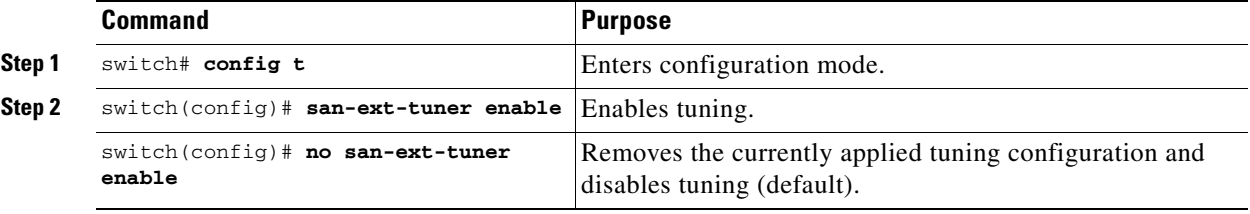

# <span id="page-2-2"></span>**Tuner Configuration**

[Figure 34-2](#page-3-0) provides a sample physical setup in which the virtual N ports are created on ports that are not a part of the FCIP link for which the throughput and latency is measured.

 $\mathbf I$ 

<span id="page-3-0"></span>*Figure 34-2 N Port Tuning Configuration Physical Example*

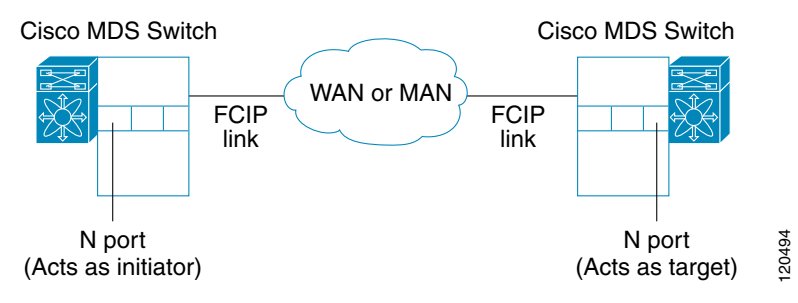

[Figure 34-2](#page-3-0) provides an sample logical setup in which the virtual N ports are created on ports that are not a part of the FCIP link for which the throughput and latency is measured.

*Figure 34-3 Logical Example of N Port Tuning for a FCIP Link* 

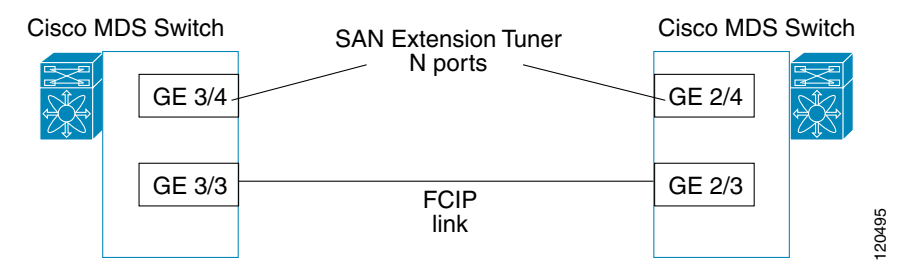

To tune the required FCIP link, follow these steps:

- **Step 1** Configure the nWWN for the virtual N ports on the switch.
- **Step 2** Enable iSCSI on the interfaces on which you want to create the N ports.
- **Step 3** Configure the virtual N ports on either side of the FCIP link.
- **Step 4** Ensure that the virtual N ports are not visible to real initiators in the SAN. You can use zoning (see Chapter 19, "Configuring and Managing Zones") or VSANs (see Chapter 16, "Configuring and Managing VSANs") to segregate the real initiators. Ensure that the zoning configuration is setup to allow the virtual N-ports to communicate with each other.
- **Step 5** Start the SCSI read and write I/Os.
- **Step 6** Add more N ports (as required) to other Gigabit Ethernet ports in the switch to obtain maximum throughput. One scenario that may require additional N ports is if you use FCIP PortChannels.

# <span id="page-4-0"></span>**nWWN Configuration**

To configure the nWWNs for the tuner in this switch, follow these steps:

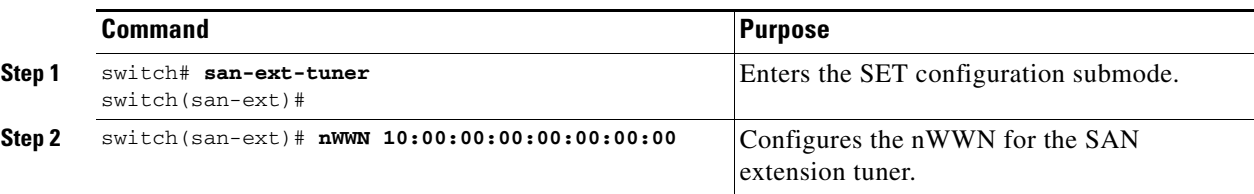

# <span id="page-4-1"></span>**Virtual N Port Configuration**

To configure the virtual N port for tuning, follow these steps:

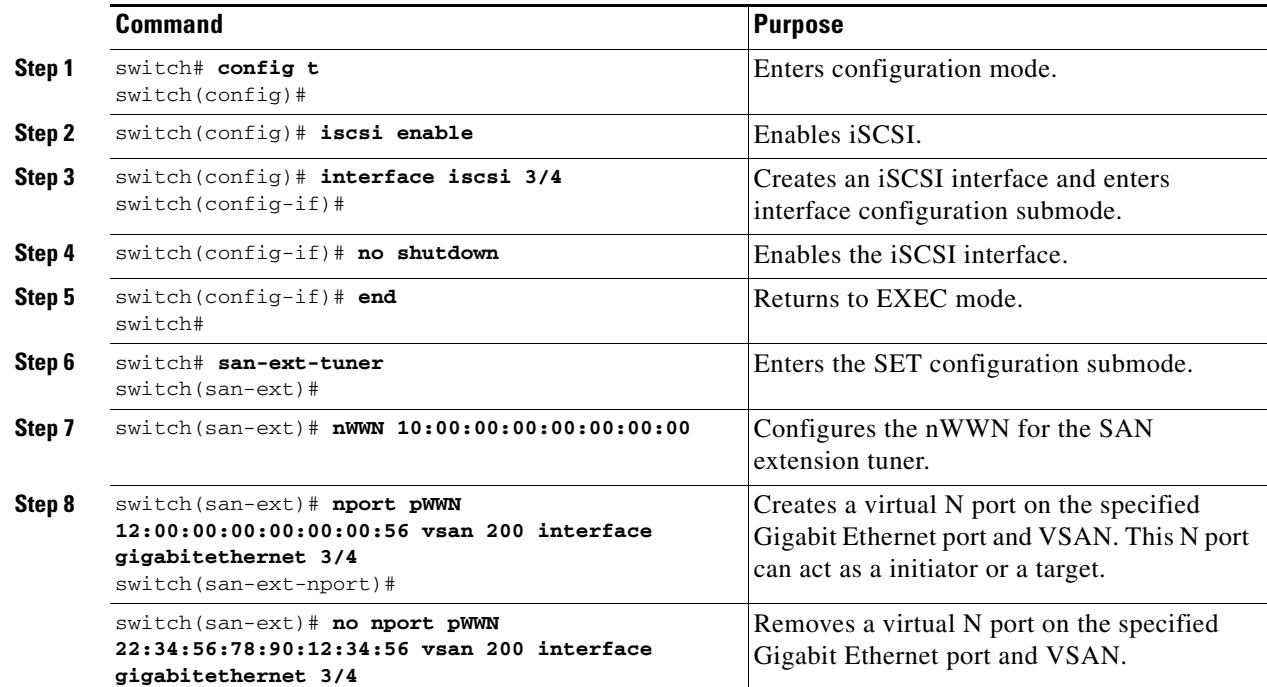

# <span id="page-4-2"></span>**SCSI Read/Write Assignment**

You can assign SCSI read and write commands on a one-time basis or on a continuous basis.

To assign SCSI read and (or) write commands on a one-time basis, follow these steps:

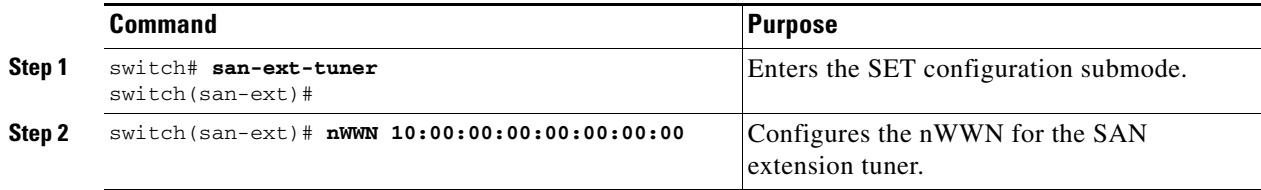

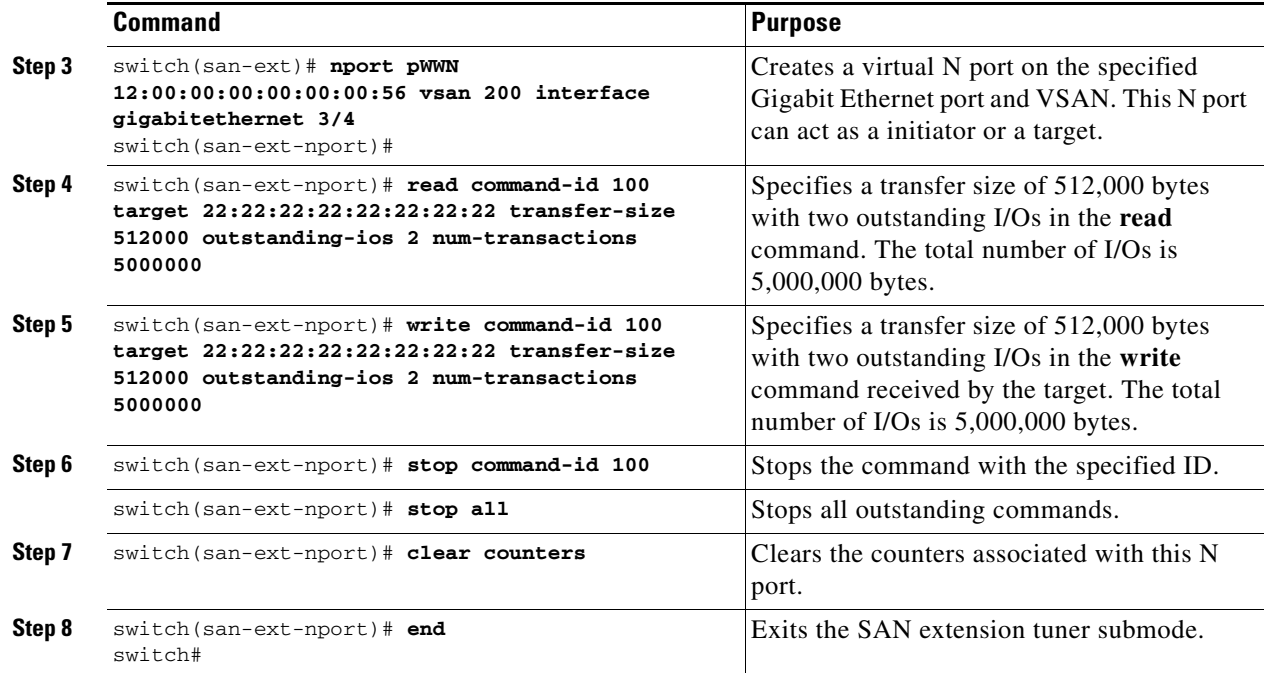

To generate SCSI read or write commands continuously, follow these steps:

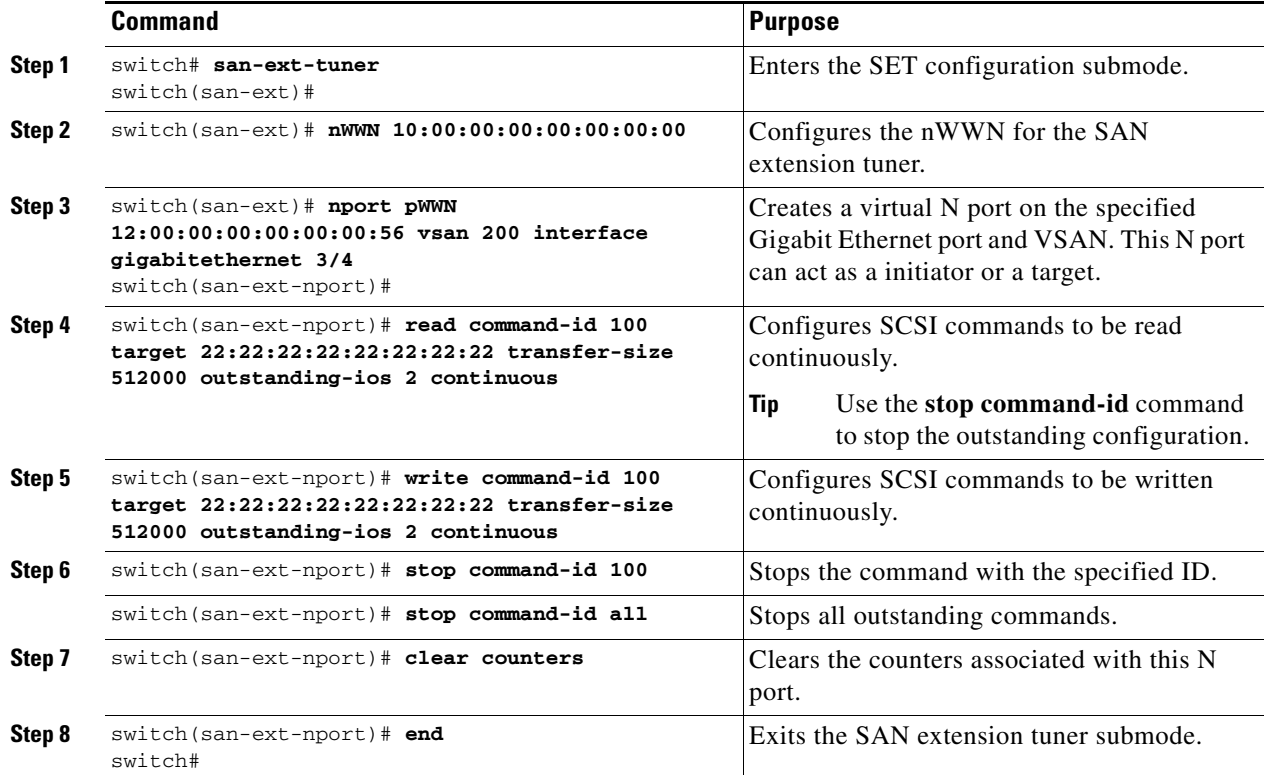

To specify a transfer ready size for a SCSI write command, follow these steps:

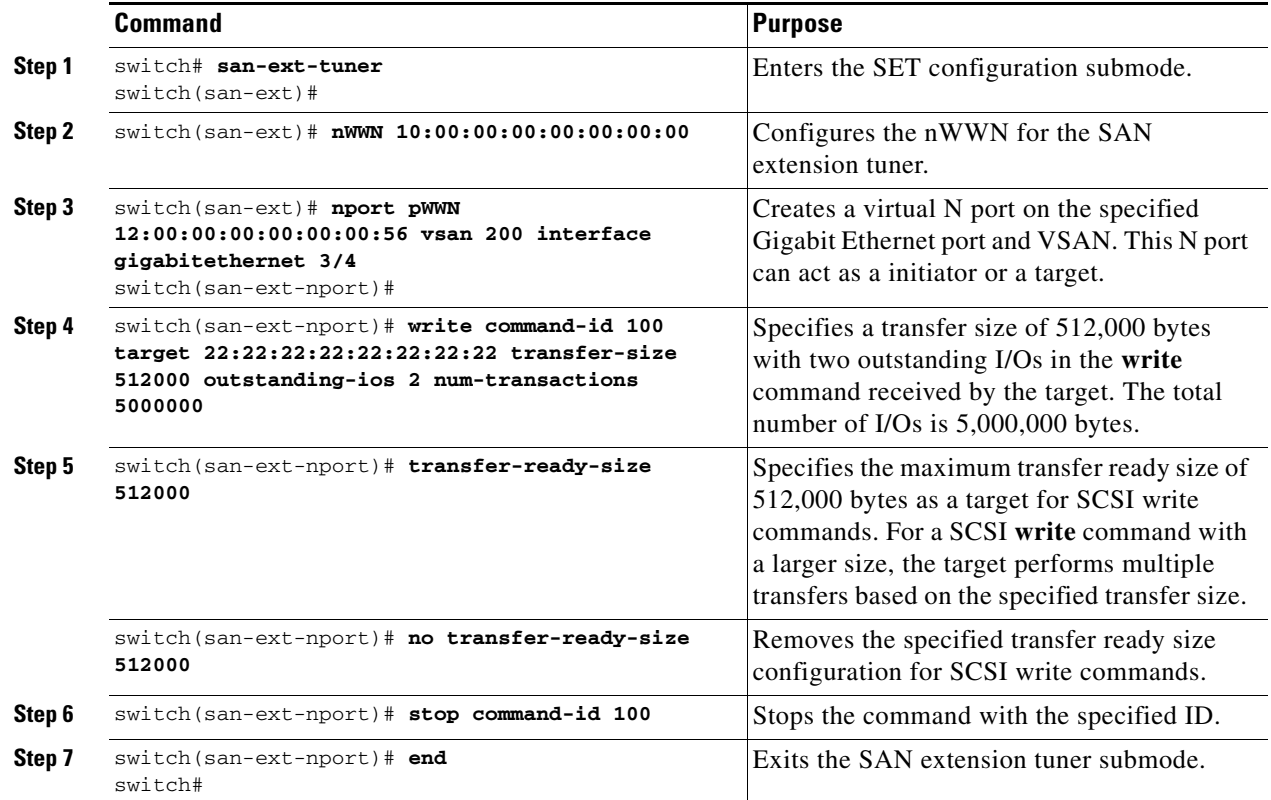

# <span id="page-6-0"></span>**Data Pattern**

By default, an all-zero pattern is used as the pattern for data generated by the virtual N ports. You can optionally specify a file as the data pattern to be generated by selecting a data pattern file from one of three locations: the bootflash: directory, the volatile: directory, or the slot0: directory. This option is especially useful when testing compression over FCIP links. You can also use Canterbury corpus or artificial corpus files for benchmarking purposes.

To optionally configure a data pattern for SCSI commands, follow these steps:

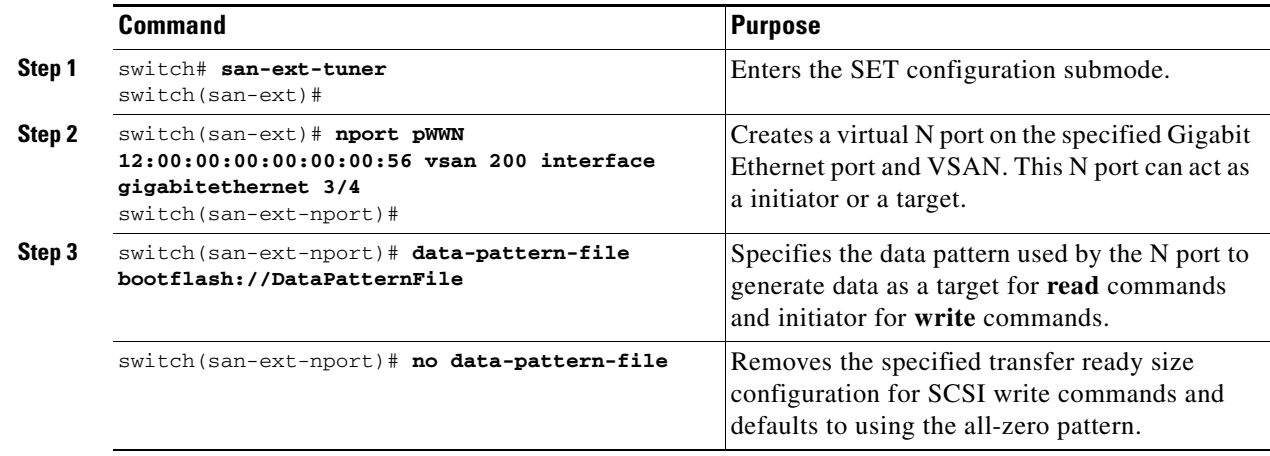

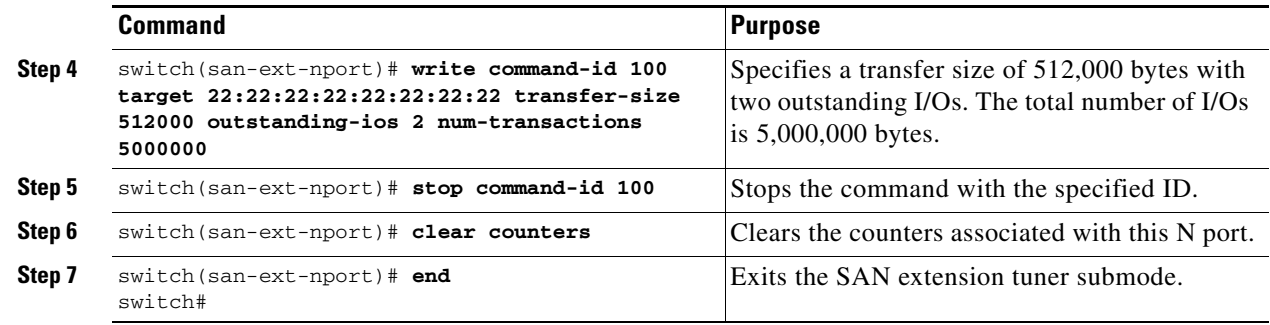

# <span id="page-7-0"></span>**Tuning Configuration Verification**

The **show** commands display the current tuning settings for the Cisco MDS switch (see Examples [34-1](#page-7-1) to  $34-6$ ).

#### <span id="page-7-1"></span>*Example 34-1 Displays Entries in the FLOGI Database*

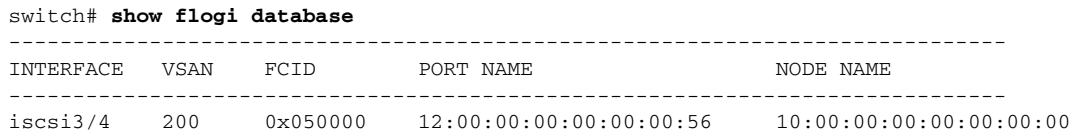

#### *Example 34-2 Displays Detail s for a VSAN Entry in the FLOGI Database*

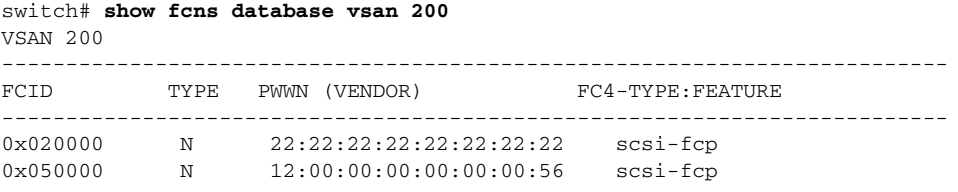

#### *Example 34-3 Displays All Virtual N Ports Configured on the Specified Interface*

```
switch# show san-ext-tuner interface gigabitethernet 3/4 nport pWWN 
12:00:00:00:00:00:00:56 vsan 200 counters 
Statistics for nport
Node name 10:00:00:00:00:00:00:00 Port name 12:00:00:00:00:00:00:56
I/Os per second : 148
  Read : 0%
  Write : 100%
Ingress MB per second : 0.02 MBs/sec (Max -0.02 MBs/sec)
Egress MB per second : 73.97 MBs/sec (Max -75.47 MBs/sec))
Average Response time per I/O : Read - 0 us, Write - 13432 us
Maximum Response time per I/O : Read - 0 us, Write - 6953 us
Minimum Response time per I/O : Read - 0 us, Write - 19752 us
Errors : 0
```
*Example 34-4 Displays N ports Configured on a Specified Gigabit Ethernet Interface.*

```
switch# show san-ext-tuner interface gigabitethernet 3/1 
   ----------------------------------------------------------------------------
Interface NODE NAME PORT NAME VSAN
----------------------------------------------------------------------------
GigabitEthernet3/1 10:00:00:00:00:00:00:00 10:00:00:00:00:00:00:01 91
```
#### *Example 34-5 Displays the Transfer Ready Size Configured for a Specified N Port*

switch# s**how san-ext-tuner interface gigabitethernet 3/1 nport pWWN 10:0:0:0:0:0:0:1 vsan 91**  Node name : 10:00:00:00:00:00:00:00 Port name : 10:00:00:00:00:00:00:00:01 Transfer ready size : all

<span id="page-8-1"></span>*Example 34-6 Displays All Virtual N Ports Configured in This Switch*

switch# **show san-ext-tuner nports** ---------------------------------------------------------------------------- Interface MODE NAME PORT NAME VSAN ---------------------------------------------------------------------------- GigabitEthernet3/1 10:00:00:00:00:00:00:00 10:00:00:00:00:00:00:01 91

# <span id="page-8-2"></span><span id="page-8-0"></span>**Default Settings**

[Table 34-1](#page-8-2) lists the default settings for tuning parameters.

#### *Table 34-1 Default Tuning Parameters*

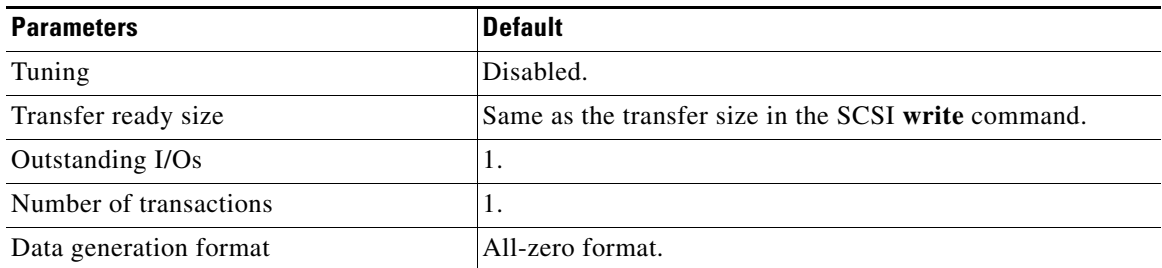

**Cisco MDS 9000 Family Configuration Guide**